## Solicitação de Matrícula

## Conteúdo

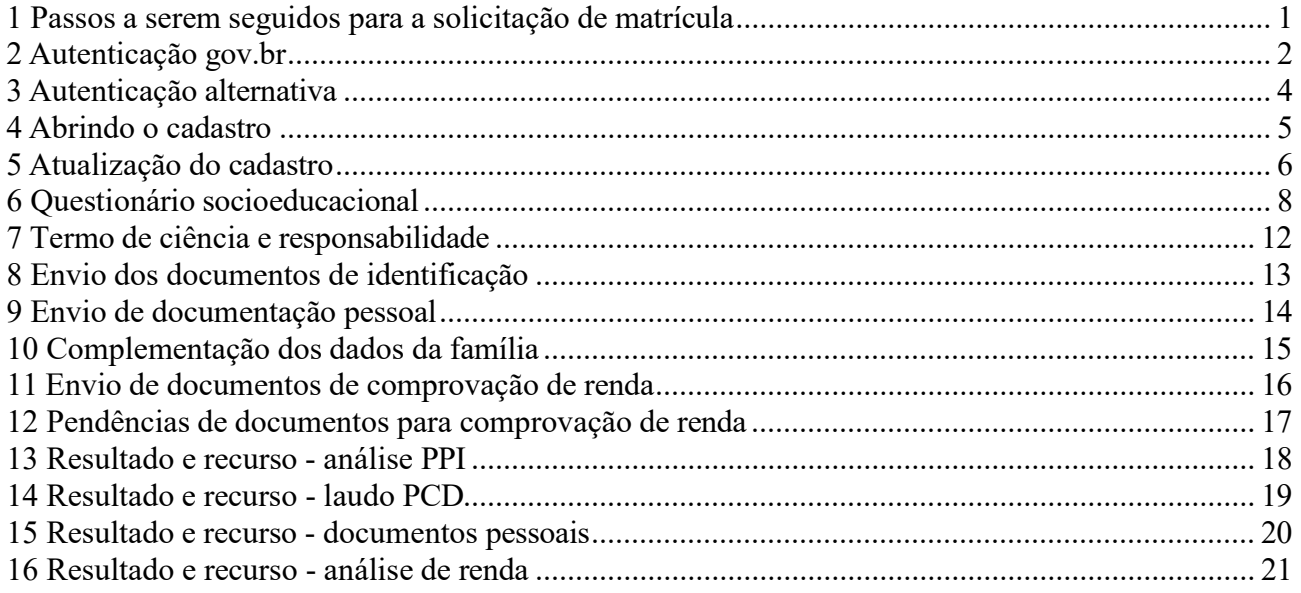

#### 1 Passos a serem seguidos para a solicitação de matrícula

#### Endereço do portal: https://candidato.ufes.br/

#### Passos para o candidato optante por baixa renda:

- 1. atualizar o cadastro;
- 2. preencher o questionário socioeducacional;
- 3. enviar o termo de ciência e responsabilidade;
- 4. enviar os documentos de identificação;
- 5. complementar os dados dos membros familiares;
- 6. enviar a documentação de comprovação de renda;
- 7. concluir o envio da documentação de comprovação de renda;
- 8. enviar restante dos documentos pessoais;
- 9. concluir o envio dos documentos pessoais.

#### Passos para os outros candidatos:

- 1. atualizar o cadastro;
- 2. preencher o questionário socioeducacional;
- 3. enviar o termo de ciência e responsabilidade;
- 4. enviar os documentos de identificação;
- 5. enviar restante dos documentos pessoais;
- 6. concluir o envio dos documentos pessoais.

## 2 Autenticação gov.br

O acesso ao portal é feito com autenticação pelo login único gov.br do governo federal. Ao clicar no botão "Entrar com gov.br", você será redirecionado para a tela do gov.br, onde poderá se cadastrar criando uma conta ou fornecer seu CPF e senha, caso já tenha conta. Para tirar dúvidas sobre o login único, acesse o sítio http://faq-login-unico.servicos.gov.br/en/latest

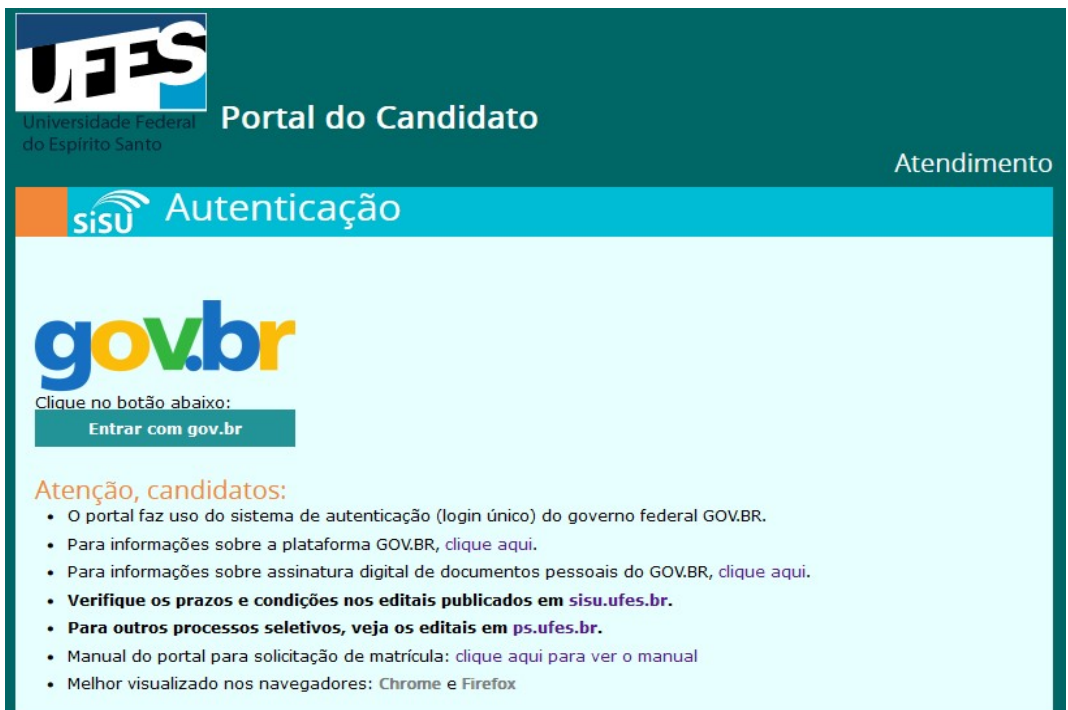

Após clicar em "Entrar com gov.br", uma tela do como a seguinte deverá ser exibida:

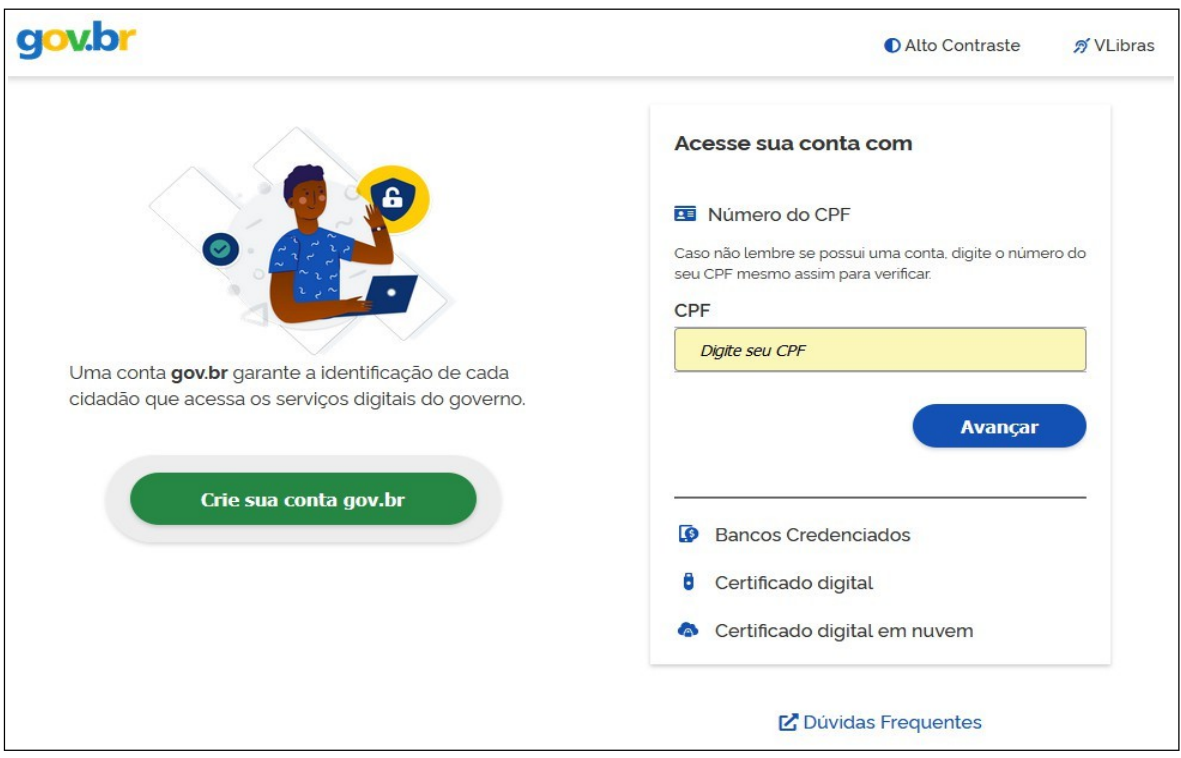

Após a autenticação em gov.br, deverá ser exibida uma tela para autorizar o Portal do Candidato a acessar os dados do usuário. Clique em "Autorizar" para permitir o acesso.

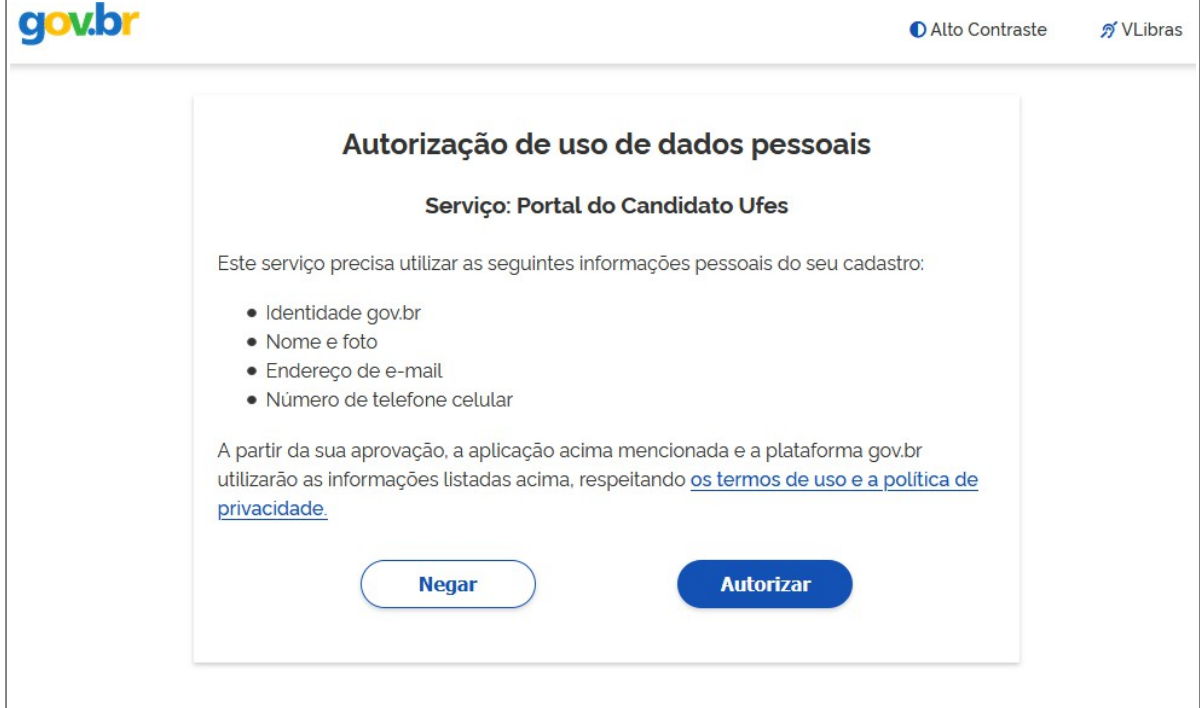

#### 3 Autenticação alternativa

......

Recuperar senha

ou

Caso tenha dificuldades de usar o gov.br para acessar o Portal do Candidato, poderá ter uma senha de acesso válida apenas no portal. Para obter a senha de acesso exclusiva para o Portal do Candidato: para o primeiro acesso, digitar o CPF e clicar em "Recuperar senha" acessando o sítio https://candidato.ufes.br/usuario/login2. Uma senha de acesso será enviada para o email cadastrado durante a inscrição. Caso não receba o email, verifique na sua lista de spam. Se for necessário trocar o endereço de e-mail do cadastro, envie um e-mail para sisu@ufes.br com cópia do seu documento de identidade e CPF anexados solicitando a alteração. Atenção: cada vez que o botão "Recuperar senha" é clicado, uma nova senha é gerada e todas as senhas anteriores são invalidadas.

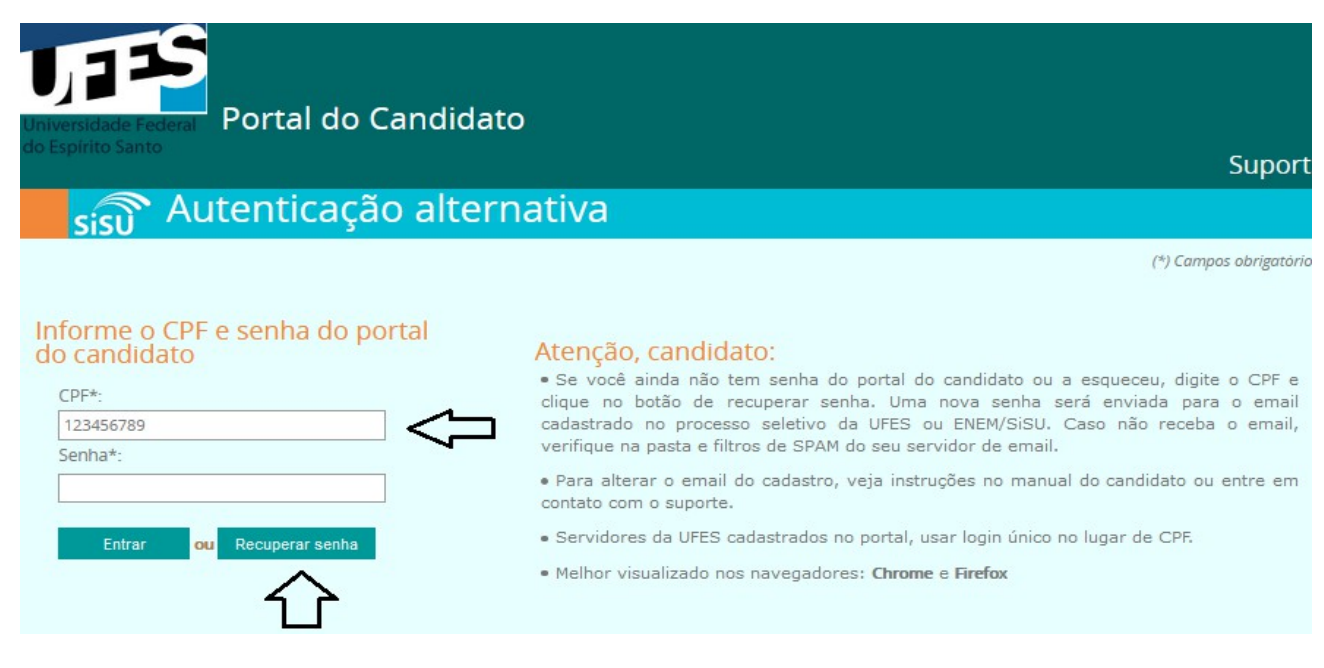

#### Autenticação alternativa no portal: digitar o CPF e a senha recebida no email e clicar "Entrar":

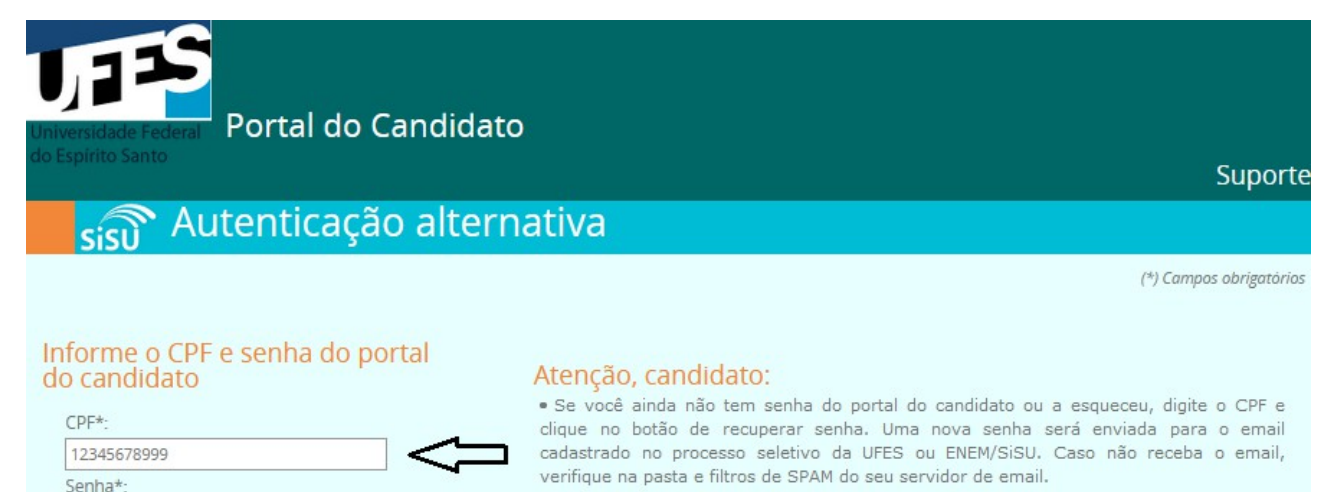

#### · Para alterar o email do cadastro, veja instruções no manual do candidato ou entre em contato com o suporte.

- · Servidores da UFES cadastrados no portal, usar login único no lugar de CPF.
- · Melhor visualizado nos navegadores: Chrome e Firefox

## 4 Abrindo o cadastro

Após a autenticação, uma tela de boas vindas é exibida. No canto superior direito, aparece o nome do candidato e o botão "Sair" para sair do portal. Um lista com as chamadas para solicitação de matrícula dos processos seletivos em andamento é apresentada. Clique na chamada desejada para prosseguir e exibir a tela com o cadastro do candidato.

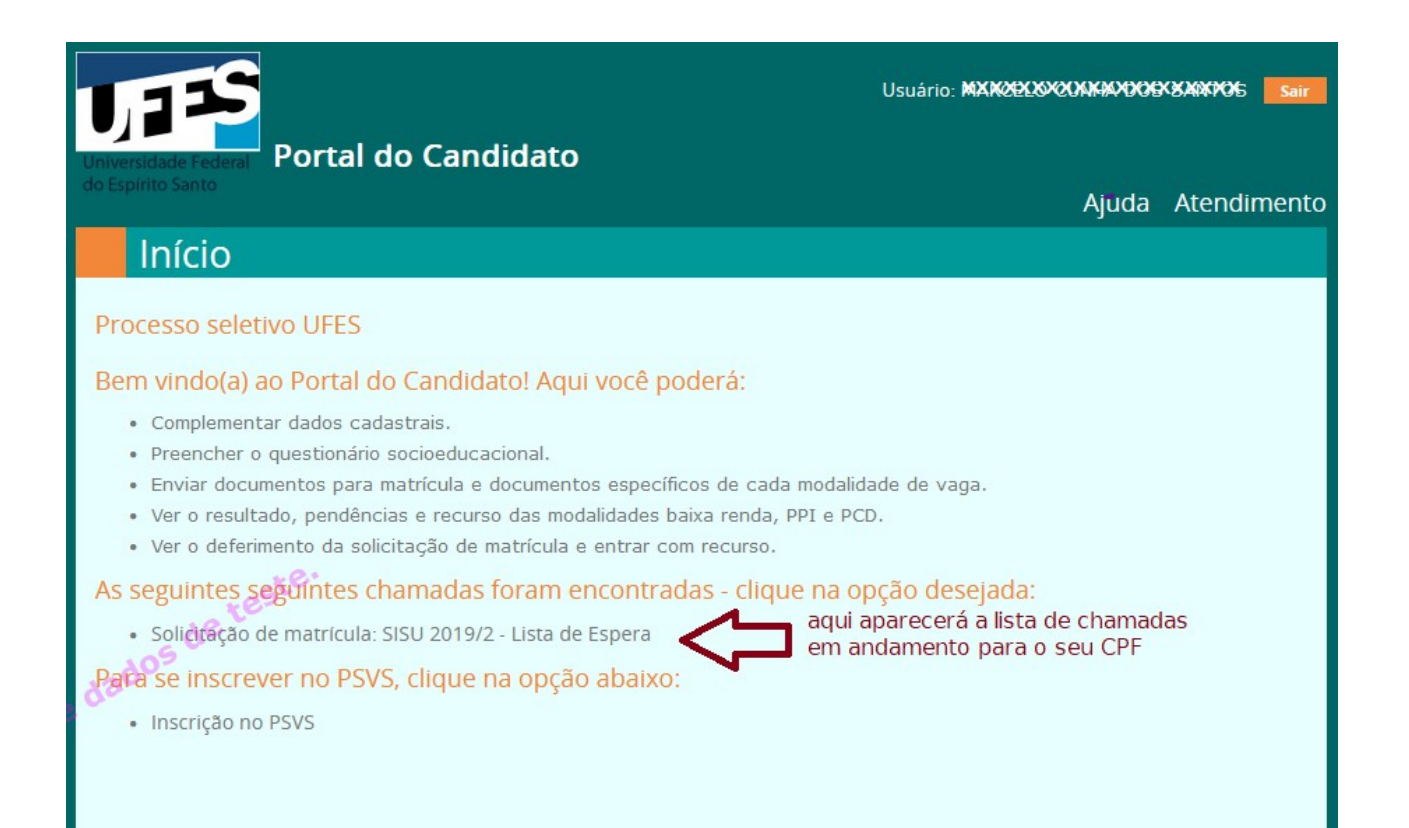

## 5 Atualização do cadastro

Ao clicar na chamada apresentada na tela de boas vindas, é mostrada uma nova tela com os dados do cadastro, como no exemplo a seguir. No primeiro acesso, o candidato deve fornecer os dados complementares do cadastro e clicar em "Próxima etapa".

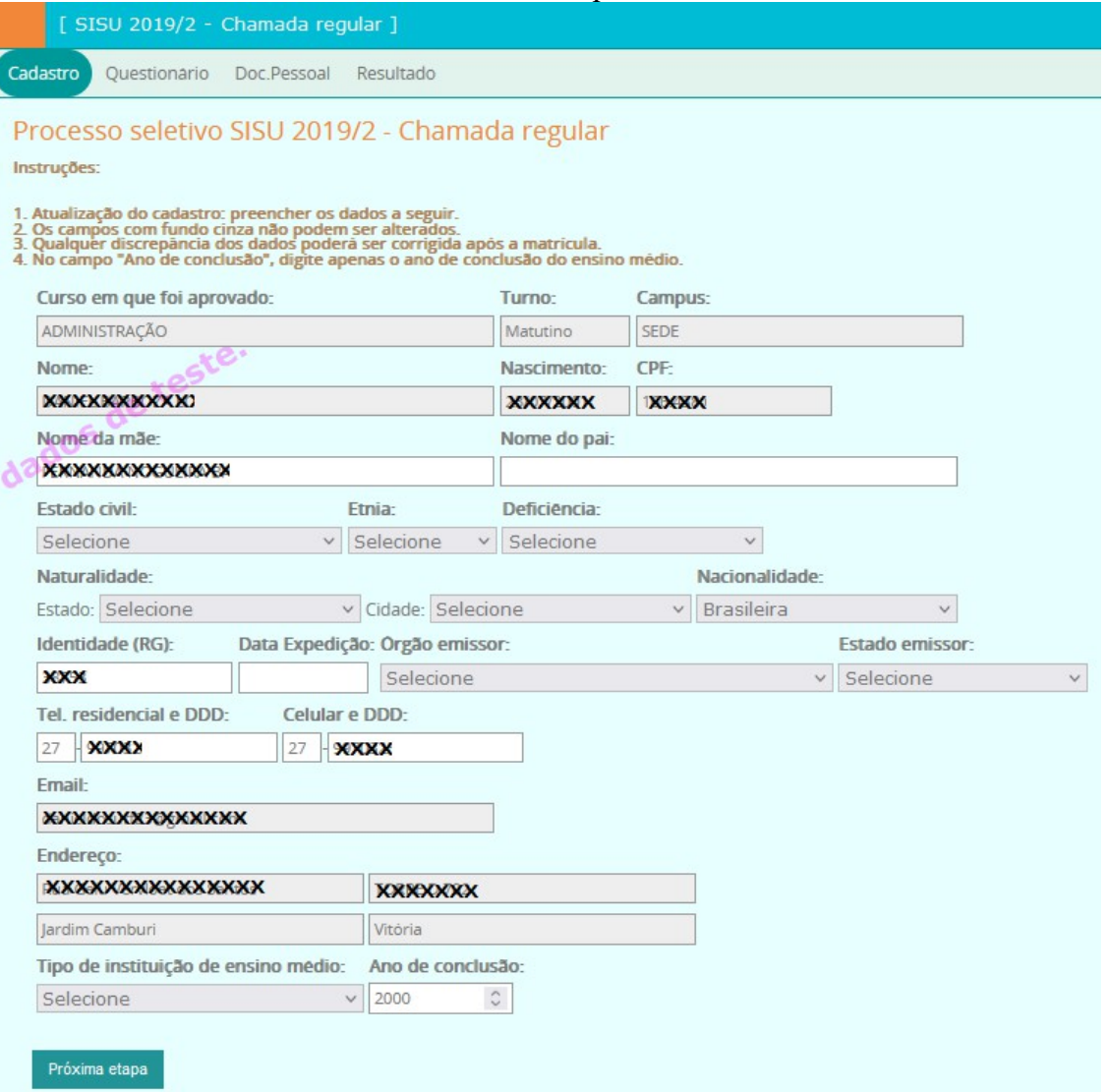

Ao clicar na data de expedição, um menu tipo calendário aparece para escolher o mês, ano e dia:

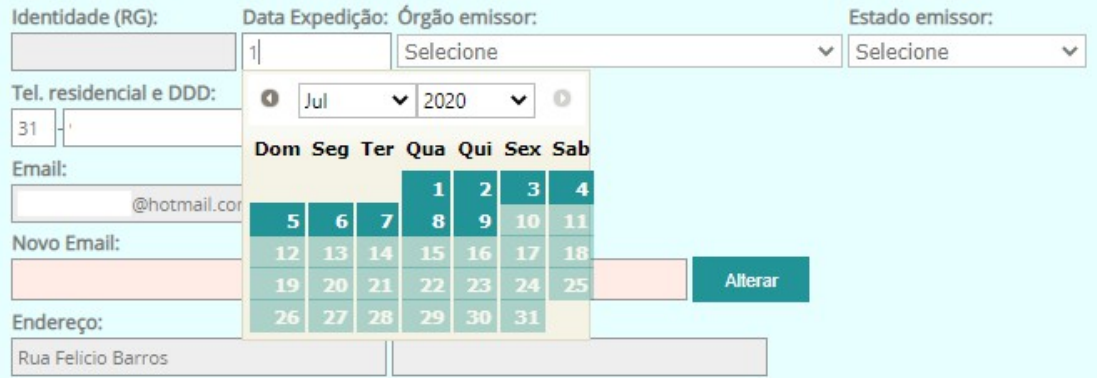

UNIVERSIDADE FEDERAL DO ESPÍRITO SANTO PRÓ-REITORIA DE GRADUAÇÃO

Após a atualização do cadastro, a seguinte tela é exibida. O exemplo abaixo diz respeito a modalidade LB EP e é necessário clicar e atualizar cada uma das abas. Para outras modalidades, a quantidade de abas vai variar:

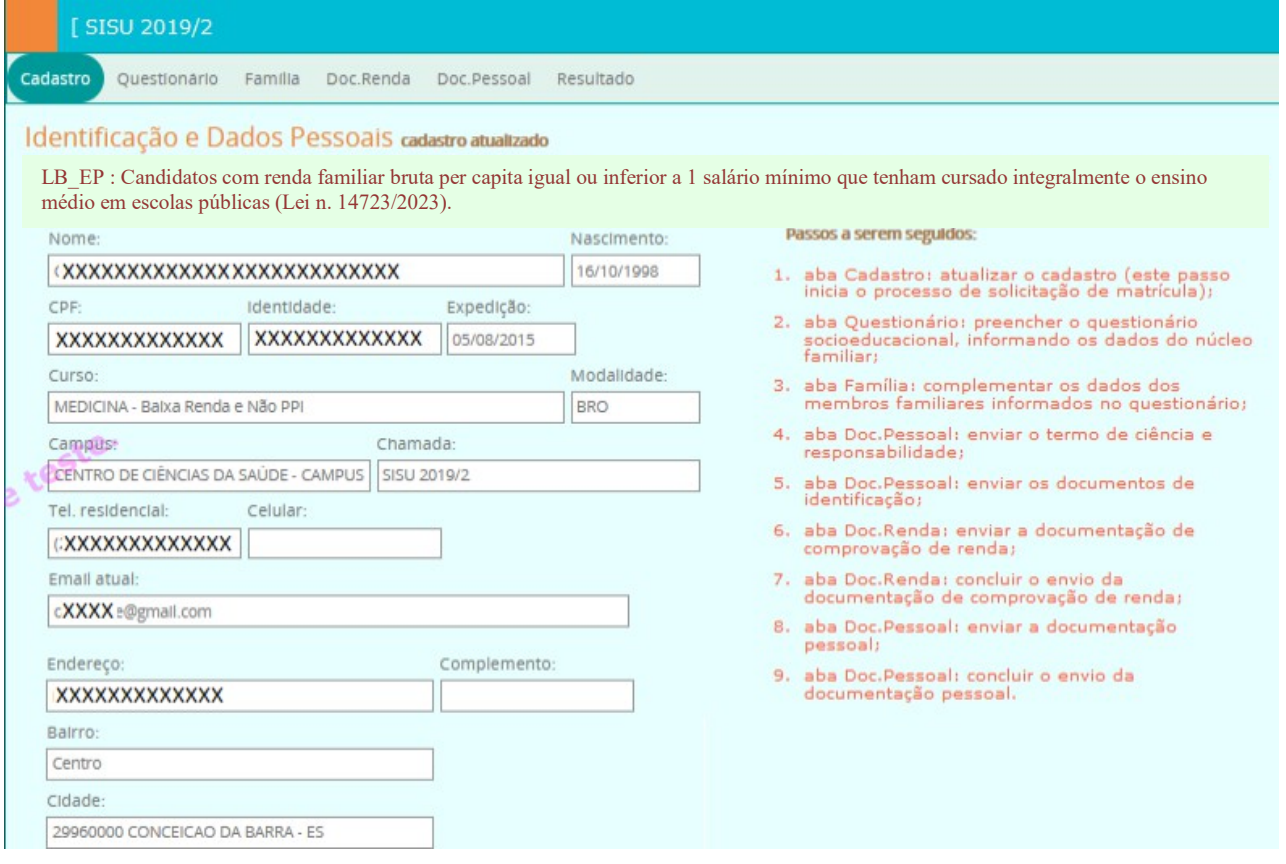

#### 6 Questionário socioeducacional

Clique na aba "Questionário" para preencher os dados solicitados. Após o preenchimento, clique no botão "Próxima etapa" no final da aba para prosseguir. Os candidatos optantes por baixa renda devem informar corretamente os dados dos membros no núcleo familiar, que deverão ser comprovados.

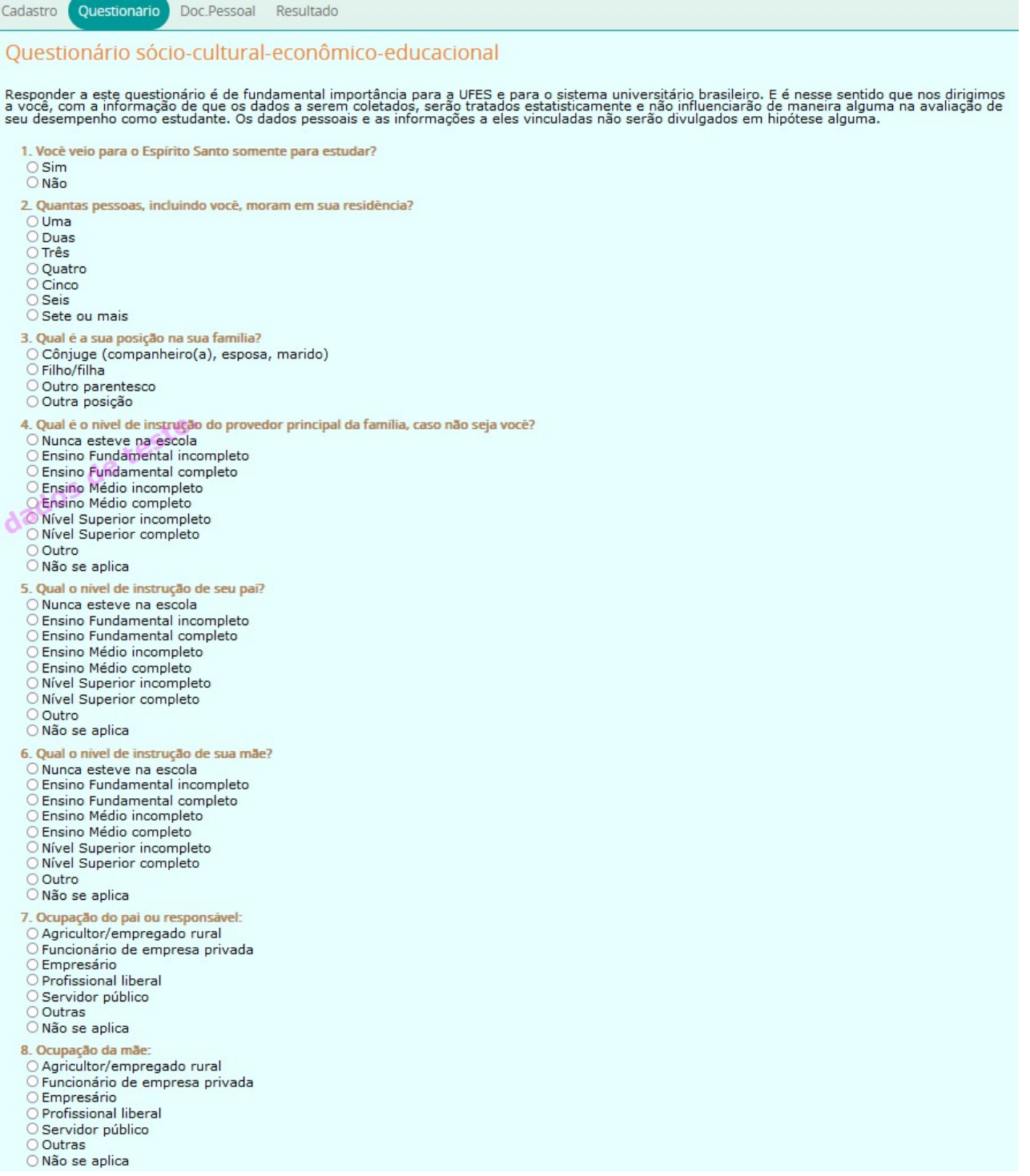

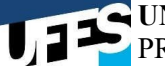

 $9.Q$ 

Qual a sua atual situação no mercado de trabalho?<br>> Nunca trabalhei

) Nunca trabalhei<br>O Estou procurando o 1º emprego<br>D Estou procurando o 1º emprego<br>) Desempregado(a)<br>O Aposentado(a)<br>O Trabalhador(a) autônomo(a)<br>Trabalhador(a) autônomo(a) r navamauor (a) autonomo(a)<br>) Microempresário(a)<br>) Empregado(a) assalariado(a) com registro em carteira profissional<br>) Empregado(a) assalariado(a) sem registro em carteira profissional ) Empregado(a) assalariado(a) sem registro em carteira profissional<br>O Empregado(a) doméstico(a) com registro em carteira profissional<br>D Empregado(a) doméstico(a) sem registro em carteira profissional<br>D Profissional liberal e sua participação na vida econômica da fa 10. India : munho sua partunhação na viva económica da família ou por outras pessoas<br>) Não trabalha, e seus gastos são financiados pela família ou por outras pessoas<br>) Trabalha, mas recebe ajuda financeira da família e de outras pes O Trabalha e é responsável pelo seu sustento, além de contribuir para o sustento da família e de outras pessoas<br>O Trabalha e é responsável pelo seu sustento, além de contribuir para o sustento da família e de outras pessoa 11. Quem, em sua familia, contribui com a maior renda no sustento da casa (provedor principal)? Você Pai<br>Mãe O Cônjuge<br>O Outro(a) nsal de todas as pessoas que moram na sua residência, INCLUINDO VOCÊ? 12 Qual è a r Até 0.5 salário mínimo Ace 0,5 salario minimo<br>Até 1 salário mínimo<br>Até 1,5 salário mínimo<br>Até 3 salários mínimos Secondo Marino Secondo De 3 a 5 salários mínimos<br>O De 5 a 10 salários mínimos<br>O De 10 a 15 salários mínimos ) De 15 a 20 salários mínimos<br>) De 20 a 30 salários mínimos O Acima de 30 salários mínimos 13. Quantas pessoas contribuem para essa renda, INCLUINDO VOCÉ? Uma Duas<br>Três )<br>| Quatro<br>| Seis<br>| COO ○ Sete ou mais 14. Informe na tabela abaixo os dados de cada pessoa que faz parte da sua família, INCLUSIVE VOCE (na idade, use apenas números inteiros): | Idade | Profissão/Atividade Exercida Parentesco **Nome Estado Civil**  $\overline{1}$ 46 Candidato(a) v Selecione v Selecione  $\overline{2}$ Selecione v Selecione v Selecione  $\overline{3}$ Selecione  $\vee$  Selecione  $\vee$  Selecione  $\overline{4}$ Selecione  $\vee$  Selecione v | Selecione 5 Selecione v Selecione v Selecione 6  $\vee$  Selecione  $\vee$  Selecione Selecione  $\vee$  Selecione v Selecione  $\overline{7}$ Selecione  $\vee$  Selecione v Selecione 8 Selecione  $\overline{q}$ Selecione  $\vee$  Selecione v Selecione  $10$ Selecione  $\vee$  Selecione v Selecione 15. Voce, ou algum membro de sua família, recebe algum auxílio externo?  $Osim$ ONão 16. Quais bens sua família possui? O Não possui bens  $O$  Casa(s)  $O$  Apartamento(s)  $O$  Carro(s) O Propriedade(s) rural(is) O Outras 17. Qual a sua situação atual de moradia?  $\bigcirc$  Com os pais O Pensão O República Q Quarto alugado O Residência alugada ○ Residência própria<br>○ Hotel O Casa de parentes O Moradia Estudantil ou alojamento O Mora de favor provisoriamente O Outro tipo de moradia, qual? 18. Qual o valor gasto com aluguel / moradia / alojamento? R\$  $\hat{\cdot}$ 

 $\checkmark$ 

 $\checkmark$ 

 $\checkmark$ 

19. Onde cursou o Ensino Fundamental?

O Todo ou a maior parte em escola pública federal. Todo ou a maior parte em escola pública estadual.

Todo ou a maior parte em escola pública municipal.<br>Todo ou a maior parte em escola pública municipal. O Todo ou a maior parte em cursos/exames supletivos. 20 Onde cursou o Ensino Médio? Todo ou a maior parte em escola pública federal. Todo ou a maior parte em escola pública estadual Todo ou a maior parte em escola pública municipal.<br>Todo ou a maior parte em escola pública municipal. O Todo ou a maior parte em cursos/exames supletivos. 21. Você frequentou curso preparatório para ingressar na Universidade? Sim, por menos de um semestre. Sim, por um semestre<br>Sim, por um ano. Sim, por mais de um ano.  $O$  Não. 22. Quantas vezes você tentou ingressar na UFES? Primeira vez Segunda vez O Terceira vez<br>O Quarta vez ou mais 23. O que você espera em primeiro lugar de um curso de nivel superior? a participa de conhecimentos que permitam compreender melhor o mundo em que vivo<br>Aquisição de conhecimentos que permitam melhorar o meu nível de instrução considera de la construcció de uma profissão<br>Pormação acadêmica para melhorar a atividade profissional que já desempenho<br>Obtenção de um diploma universitário O Outra expectativa 24. Qual o motivo predominante da escolha do curso para no qual você está se matriculando?<br>O Possibilidade de emprego r comunicado do cinemativo<br>O Curso adequada à aptidão pessoal e vocacional<br>Possibilidade de poder contribuir com a sociedade Baixa concorrência pelas vagas Amplas expectativas salariais<br>Amplas expectativas salariais<br>Curso oferecido em horário noturno 25. O quanto você se interessa e acompanha os assuntos abaixo? Um Não me Muito interesso pouco Política/economia Esportes  $\circ$ Moda  $\circ$  $\circ$  $\circ$ Atividades culturais, como teatro, pintura, arte, cinema, música, etc  $\circ$ Questões sobre meio ambiente Questões sobre comportamento sexual, como AIDS, gravidez não planejada, etc.  $\circ$  $\circ$  $\circ$ Questões sociais, como direitos de minorias, pobreza, desemprego, violência, etc. C 26. Possui computador em casa?<br>
O Sim, com acesso à internet<br>
O Sim, sem acesso à internet<br>
O Não, mas possuo acesso à internet O Não, e não possuo acesso à internet 27. Com que frequência você acessa a Internet?<br>
O Todos os dias O Uma por semana ) Uma vez em cada 15 dias<br>) Uma vez por mês O Nunca acesso à Internet 28. Como você classifica a sua relação com a leitura? Muito boa, adoro ler  $\epsilon$ Razoável, leio pouco Ruim, não gosto de ler 29. Qual o principal meio que você utiliza para se manter informado? Internet / mídias digitais (redes sociais, blogs, fóruns, portais de notícias, etc.)<br>Mídias impressas (revistas, jornais, livros, etc.) Televisão (programas, telejornais, etc.)  $\bar{c}$ Rádio 30. Qual a sua frequência de leitura de livros (não didáticos)? Leio um livro por an S Leio um livro por mês Leio um livro por semana O Não lejo livros 31. Com que frequência você lê jornais? Leio todos os dias C  $\epsilon$ Leio ao menos uma vez por semana Raramente leio jornais 32. Com que frequência você lê revistas de notícias? Leio todos os dias  $\epsilon$ ) Leio todos os dids<br>) Leio ao menos uma vez por semana<br>) Raramente leio revistas semanais de notícias  $\epsilon$ 33. Com que frequência você vai ao teatro?<br>O Uma vez por ano<br>O Uma vez a cada seis meses ) Uma vez por mês<br>) Uma vez a cada 15 dias<br>) Uma vez por semana  $\sqrt{2}$ Não frequento Teatro 34. Com que frequência você vai ao cinema?  $\subset$ Uma vez por ano Uma vez a cada seis meses<br>Uma vez por mês<br>Uma vez a cada 15 dias ) Uma vez por semana<br>) Uma vez por semana<br>) Não vou ao cinema  $\bar{c}$ 

35. Que tipo de música você mais gosta?<br>○ Erudita<br>○ Popular brasileira<br>○ Popular internacional<br>○ Rock brasileiro<br>○ Rock internacional<br>○ Blues / Jazz<br>○ Eurk<br>○ Eurk

- 
- 
- 
- 
- 
- O Outro

36. O que você pretende fazer nos próximos três anos?

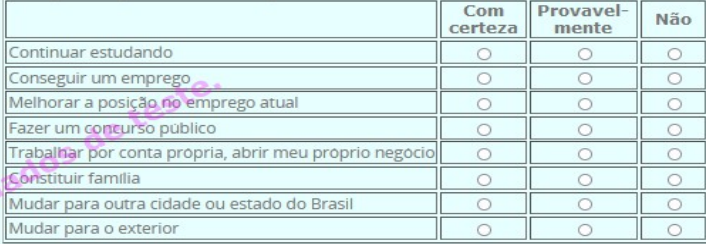

#### 37. Quais dos grupos abaixo você participa?

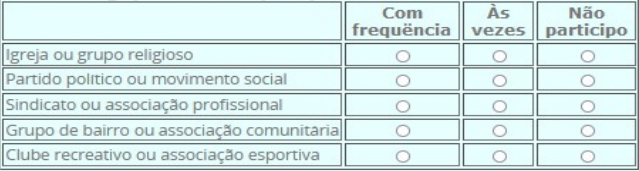

#### 38. Para ter um bom futuro na vida, quais dos fatores abaixo você considera importantes?

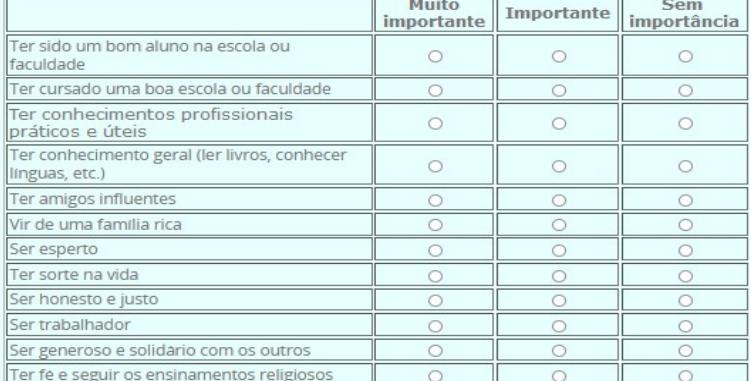

# 39. **Qual a sua religião?**<br>○ Católica<br>○ Evangélica<br>○ Espírita

O Sem religião / não declarada

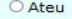

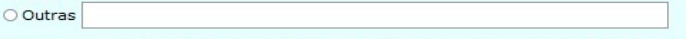

40. Em que ordem de prioridade, de 1 a 5, em que 1 seja o mais importante, você organiza os itens abaixo como resultado da escolha da Ufes para desenvolvimento de seus estudos universitários?

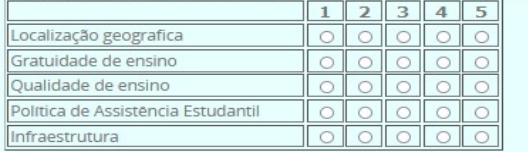

41. Já participou de alguma Mostra de Profissões ou Feira de Curso da UFES?<br>○ Sim<br>○ Não

- 
- viao<br>42. A Mostra de Profissões influenciou na sua escolha pelo curso?<br>○ Sim<br>○ Não<br>○ Não se aplica
- 
- 

43. Como você declara sua identidade de gênero?<br>O Homem Cisgênero (Se identifica com o gênero atribuído no nascimento)

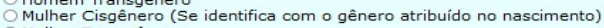

⊖ Mulher Transgênero (S)<br>○ Travesti<br>○ Não Binárie

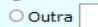

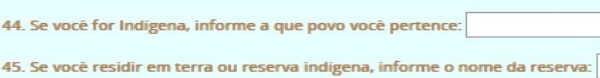

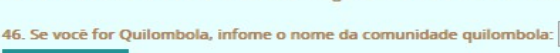

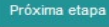

#### 7 Termo de ciência e responsabilidade

O termo de ciência e responsabilidade será gerado pelo portal após o candidato ler e concordar com as declarações na aba Doc.Pessoal. Um arquivo PDF será gerado com as informações necessárias e poderá ser visualizado a partir da lista de documentos. Os itens do termo variam de acordo com o tipo de modalidade da vaga. Veja o exemplo a seguir:

#### Modalidade LB\_PPI

Caso tenha optado por cota PPI, é necessário informar a etnia e, caso for indígena, deve informar a nação indígena a que pertence. Por exempo, para PPI baixa renda, a seguinte tela será exibida:

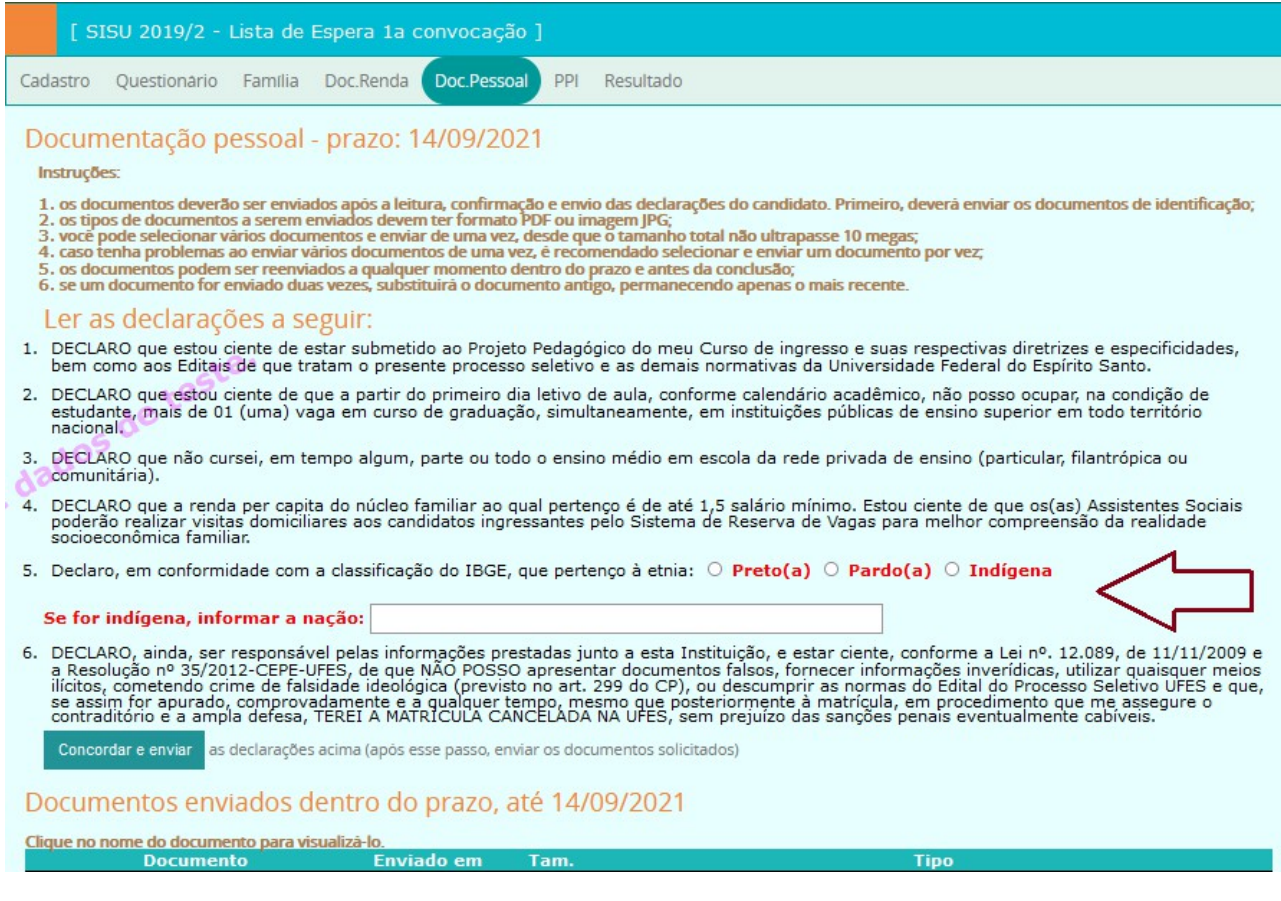

#### Outras modalidades

Para as outras modalidades, não precisa fornecer novas informações, sendo necessário apenas clicar no botão de concordância após a leitura dos ítens.

## 8 Envio dos documentos de identificação

Os documentos de identificação e CPF devem ser enviados logo após o termo de ciência e responsabilidade. Uma tela como a seguinte será exibida para o envio desses documentos. Selecione os documentos e clique em "Enviar arquivos". Se tiver problemas em enviar todos os arquivos de uma vez só, selecione e envie um arquivo de cada vez. Os documentos podem ser formato PDF ou foto JPG, com tamanho máximo de 5megas.

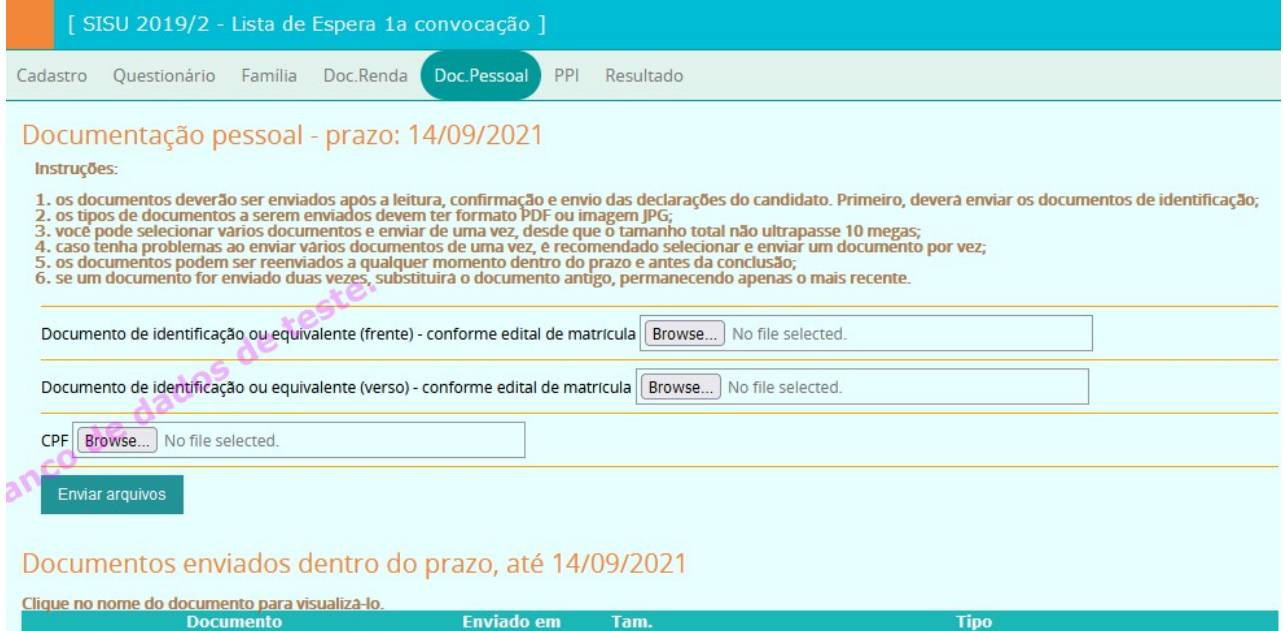

#### 9 Envio de documentação pessoal

Para enviar a documentação pessoal necessária para a solicitação de matrícula, clicar na aba "Doc.Pessoal" (nesta aba também devem ser enviados os documentos específicos para PCD, fotos para comprovação étnico-racial, e declaração de pertencimento à comunidade quilombola). Os documentos recebidos são listados no final da aba. Após enviar todos os documentos de acordo com o exigido no edital, clicar no botão "Concluir" para encerrar o envio. Após esse passo, não será mais possível enviar ou trocar documentos pelo portal (a não ser em caso de recurso). Os documentos serão analisados e caso estejam ilegíveis ou em falta, terão a solicitação indeferida e o candidato poderá entrar com recurso (veja edital para as condições e prazos). Os documentos podem ser formato PDF ou foto JPG, com tamanho máximo de 5 megas. Um exemplo para a modalidade LB PPI é mostrado a seguir:

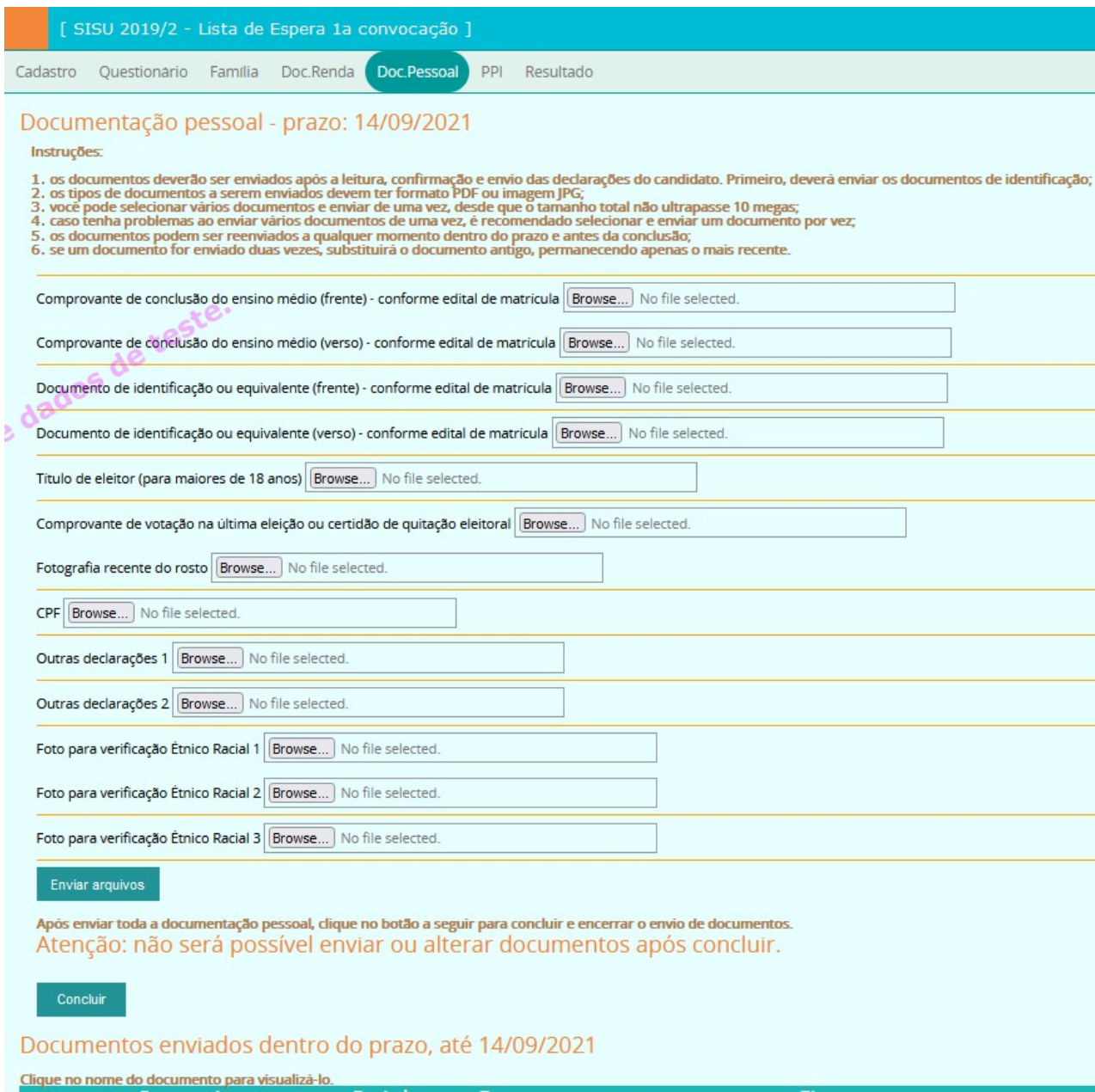

## 10 Complementação dos dados da família

Na aba "Família", o candidato optante por cota baixa renda (renda familiar per capita menor que 1,0 SM) deve editar e atualizar os dados de cada membro da família. Para isso, clicar no botão da coluna "Editar" do respectivo membro familiar, como mostrado abaixo:

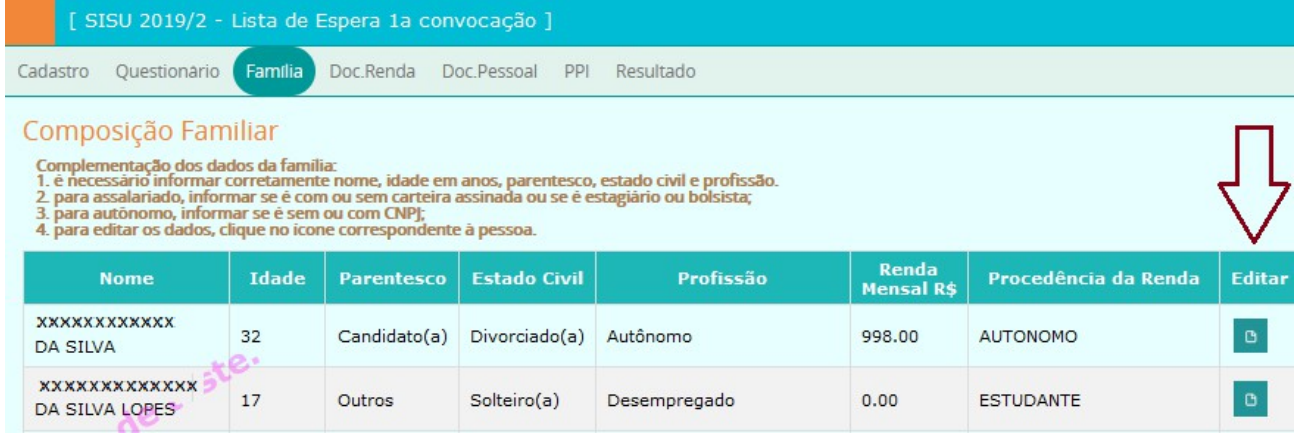

Após clicar no ícone de edição, o formulário de edição será exibido (para a profissão, pode ser escolhido mais de um vínculo empregatício):

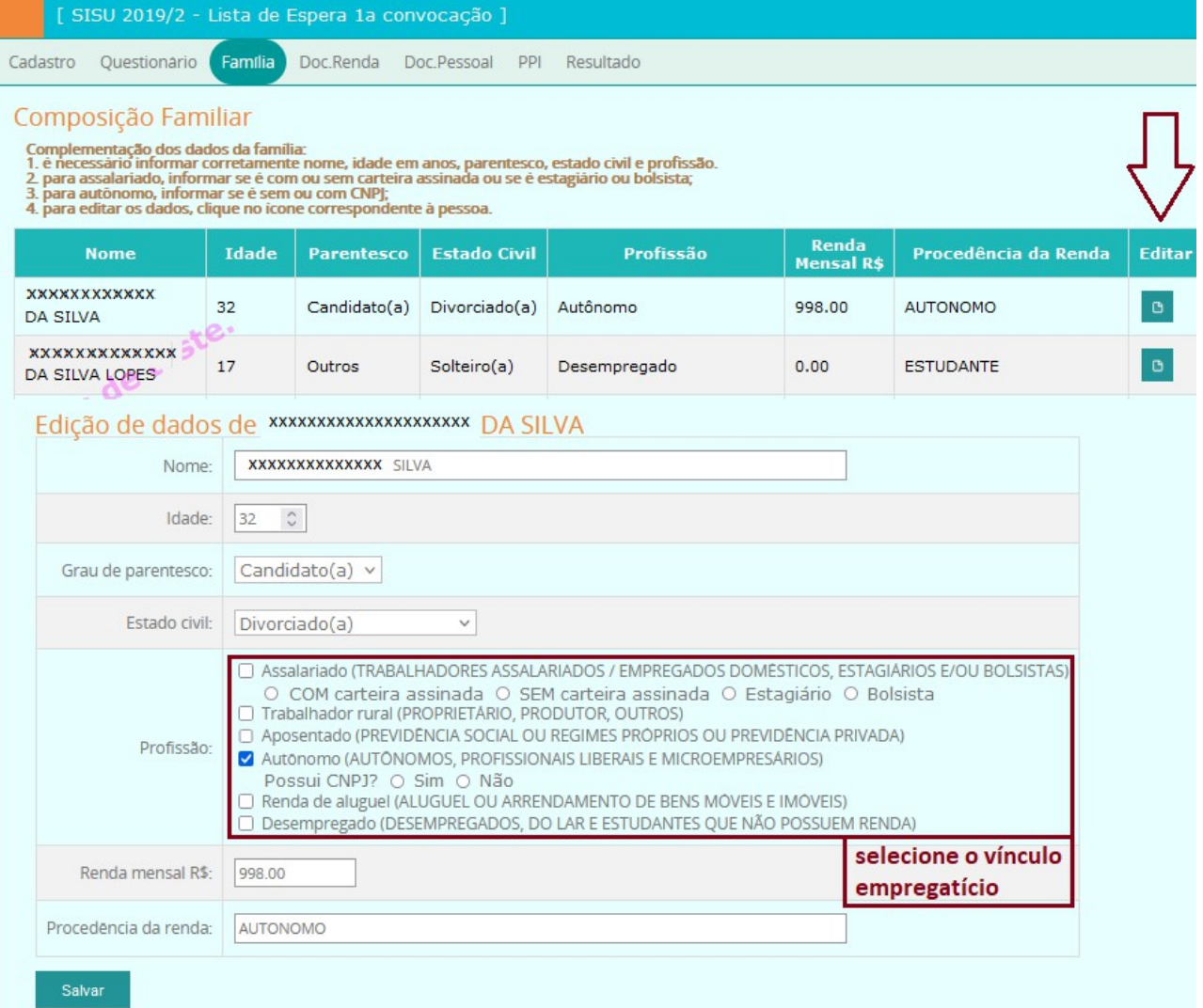

## 11 Envio de documentos de comprovação de renda

A aba "Doc.Renda" é o local onde os documentos para comprovação de renda deverão ser enviados. Siga as instruções contidas na aba para enviar os documentos, que devem estar no formato PDF e com tamanho até 2 megas. Após enviar todos os documentos, deve-se clicar no botão "Concluir" para encerrar o envio de documentos. Ao concluir, um e-mail será enviado para o candidato com a lista dos documentos enviados.

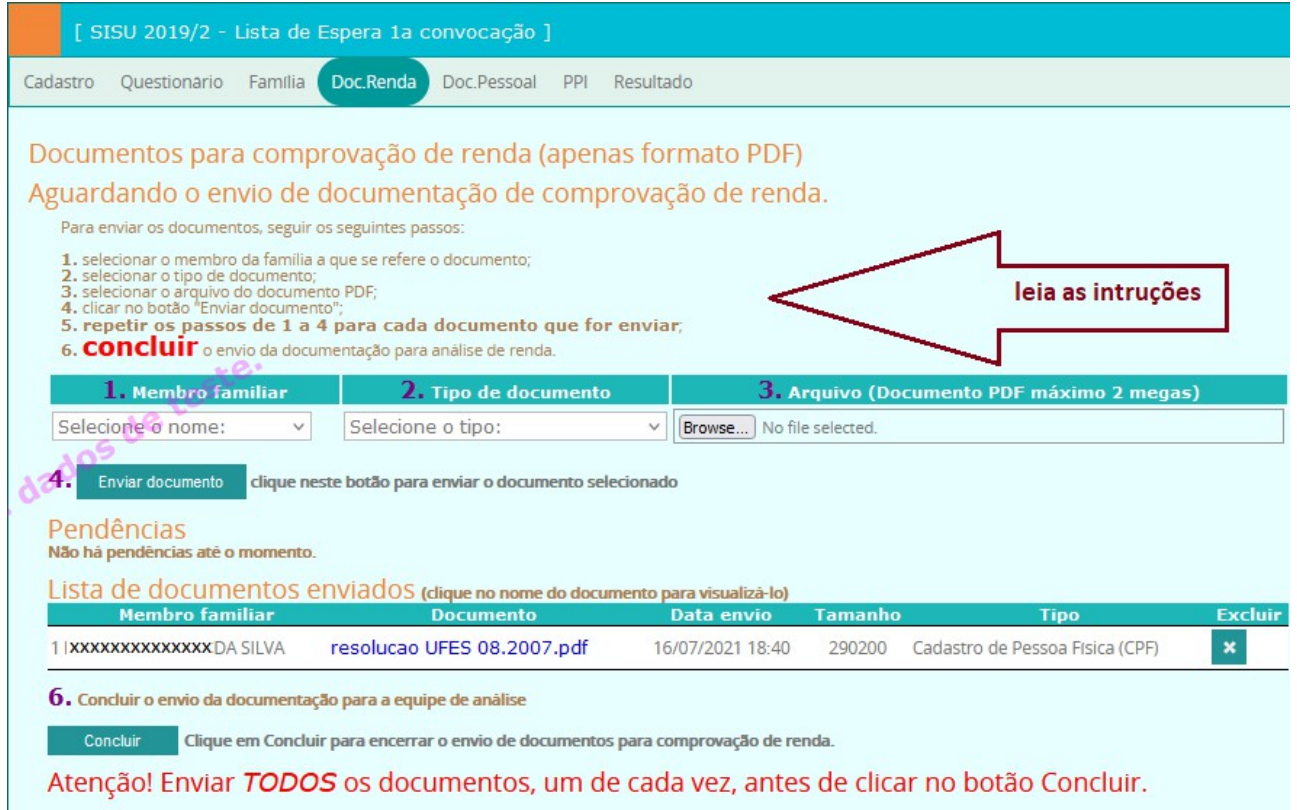

A organização e a conferência dos documentos são de responsabilidade única e exclusiva do candidato. Toda a documentação deve estar com data atualizada, de acordo com os meses de referência constantes no edital.

Os documentos que forem sendo enviados são exibidos em uma tabela (lista de documentos enviados) e podem e ser excluídos pelo candidato a qualquer momento antes da conclusão e dentro do prazo. Após a conclusão, não será possível fazer qualquer alteração (remover ou enviar documentos). Novos documentos podem ser enviados no caso de pendências ou no caso de recurso por indeferimento.

#### 12 Pendências de documentos para comprovação de renda

Durante os processos de conferência dos documentos e de análise socioeconômica, se for detectada a necessidade ou ausência de alguma documentação, a equipe poderá solicitar pendências que serão enviadas para o e-mail do candidato. Este deverá acessar o portal para anexar os documentos solicitados. Isso deve ser feito na aba "Doc.Renda".

As pendências constarão numa tabela, na aba "Doc.Renda". Seguir o mesmo processo anterior de anexar documentos e concluir o envio. É importante observar a descrição e o prazo de envio da documentação solicitada. Não será possível enviar documentos caso as pendências estejam com o prazo expirado.

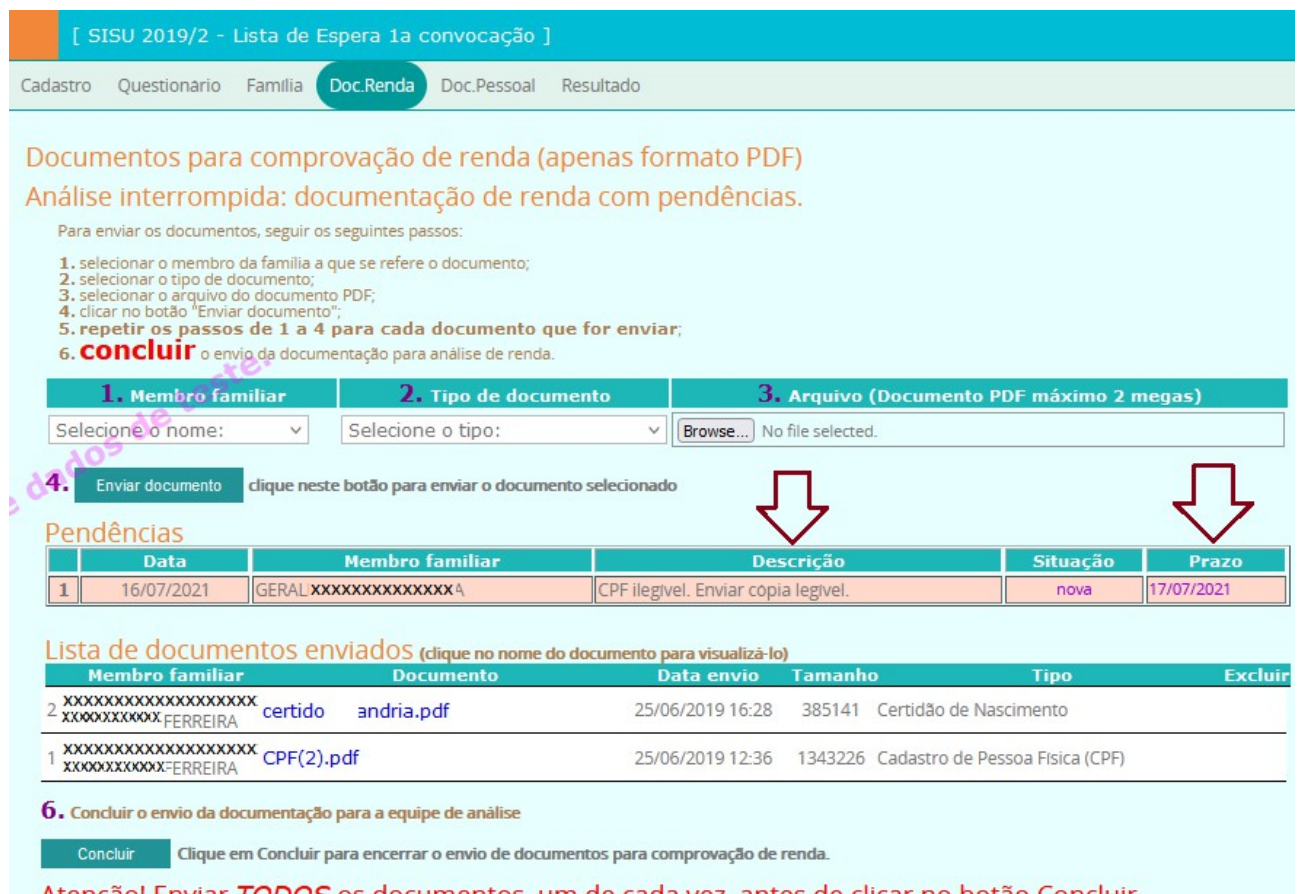

Atenção! Enviar TODOS os documentos, um de cada vez, antes de clicar no botão Concluir.

#### 13 Resultado e recurso - análise PPI

Os(as) candidatos(as) dessa categoria deverão enviar as fotografias antes da avaliação étnico-racial, todas individuais (apenas com o/a candidato/a) e com boa qualidade, conforme disposto no edital de convocação de matrícula, durante o período da solicitação de matrícula, pelo sítio http://candidato.ufes.br, na aba Doc. Pessoal. A Avaliação Étnico-Racial será realizada de maneira PRESENCIAL pela Comissão de Verificação de autodeclaração à demanda social de cotas raciais, nas datas estipuladas no edital, e os(as) candidatos(as) devem comparecer à entrevista presencial, conforme data selecionada pelo candidato em etapa anterior. Serão entrevistados apenas os candidatos que realizarem e concluírem a solicitação de matrícula. Quando o resultado for liberado, o resultado da análise PPI será exibido na aba "PPI" e também na aba "Resultado". Caso seja indeferido, o candidato poderá entrar com recurso. Na aba, o candidato deverá informar o motivo do recurso e poderá anexar documentos. Alterações podem ser feitas dentro do prazo do recurso.

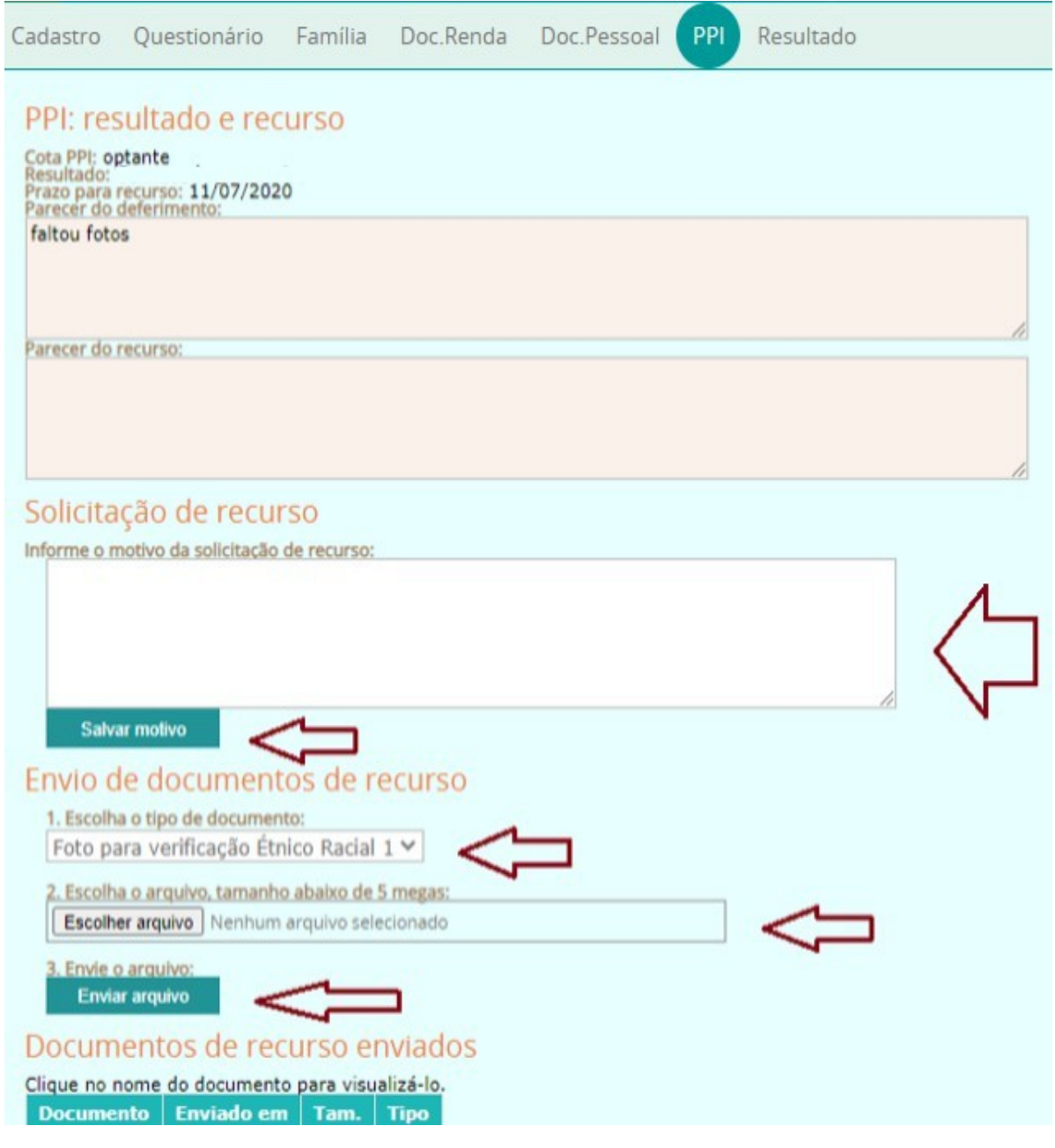

#### UNIVERSIDADE FEDERAL DO ESPÍRITO SANTO PRÓ-REITORIA DE GRADUAÇÃO

#### 14 Resultado e recurso - laudo PCD

Quando o resultado for liberado, o resultado da análise de laudo para pessoa com deficiência será exibido na aba "PCD" e também na aba "Resultado". Caso seja indeferido, o candidato poderá entrar com recurso. Na aba, o candidato deverá informar o motivo do recurso e poderá anexar documentos. Alterações podem ser feitas dentro do prazo do recurso.

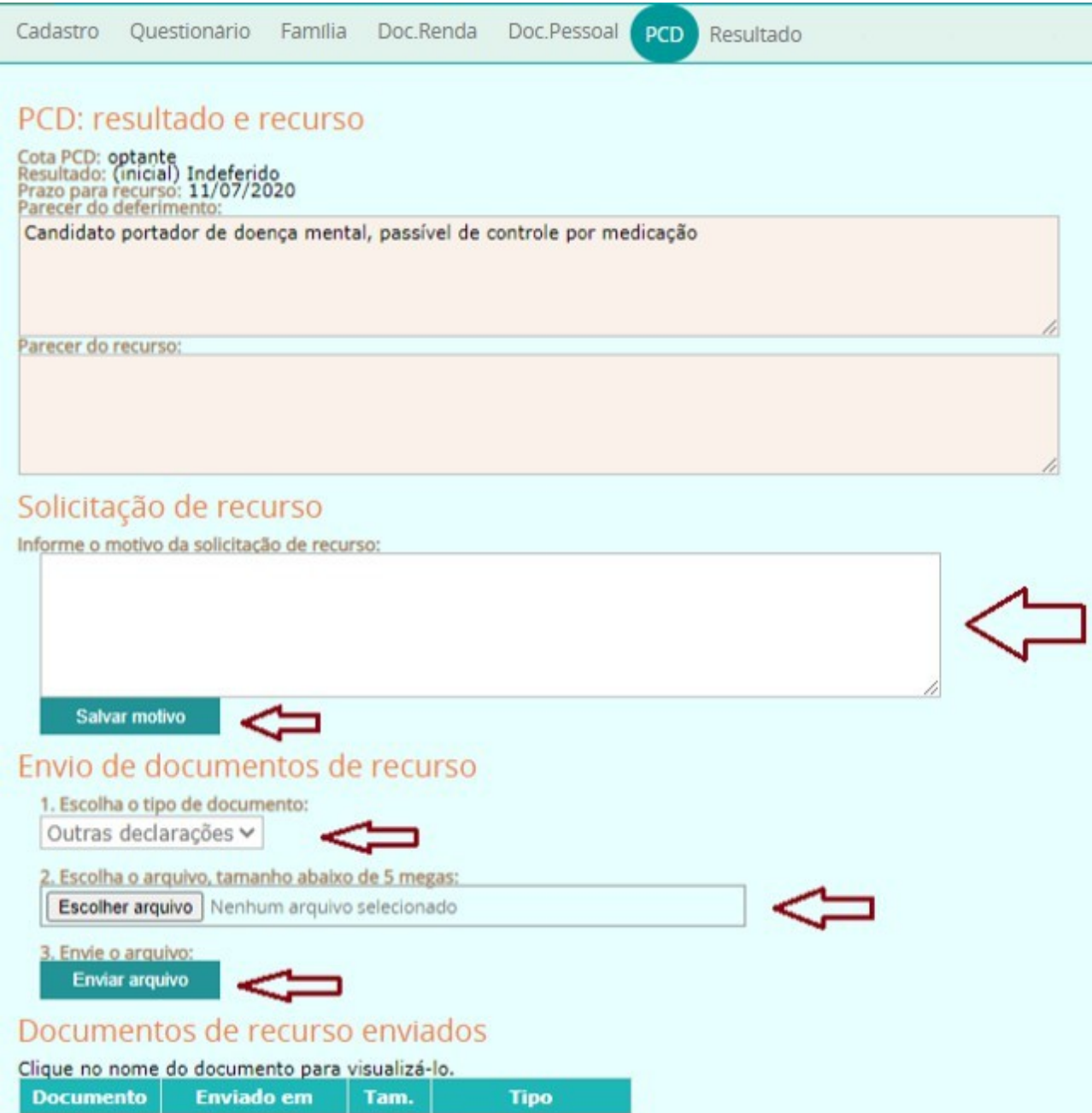

#### 15 Resultado e recurso - documentos pessoais

Quando a equipe terminar a análise dos documentos pessoais, o resultado será exibido na aba "Doc.Pessoal" e também na aba "Resultado". Caso seja *indeferido*, o candidato poderá entrar com recurso. Nessa mesma aba, o candidato deverá informar o motivo do recurso e poderá anexar documentos. Alterações no motivo e nos documentos de recurso podem ser feitas dentro do prazo do recurso. Caso não tenha o termo de ciência e responsabilidade, ele será solicitado nessa aba para que o candidato possa enviá-lo (veja explicação na respectiva seção).

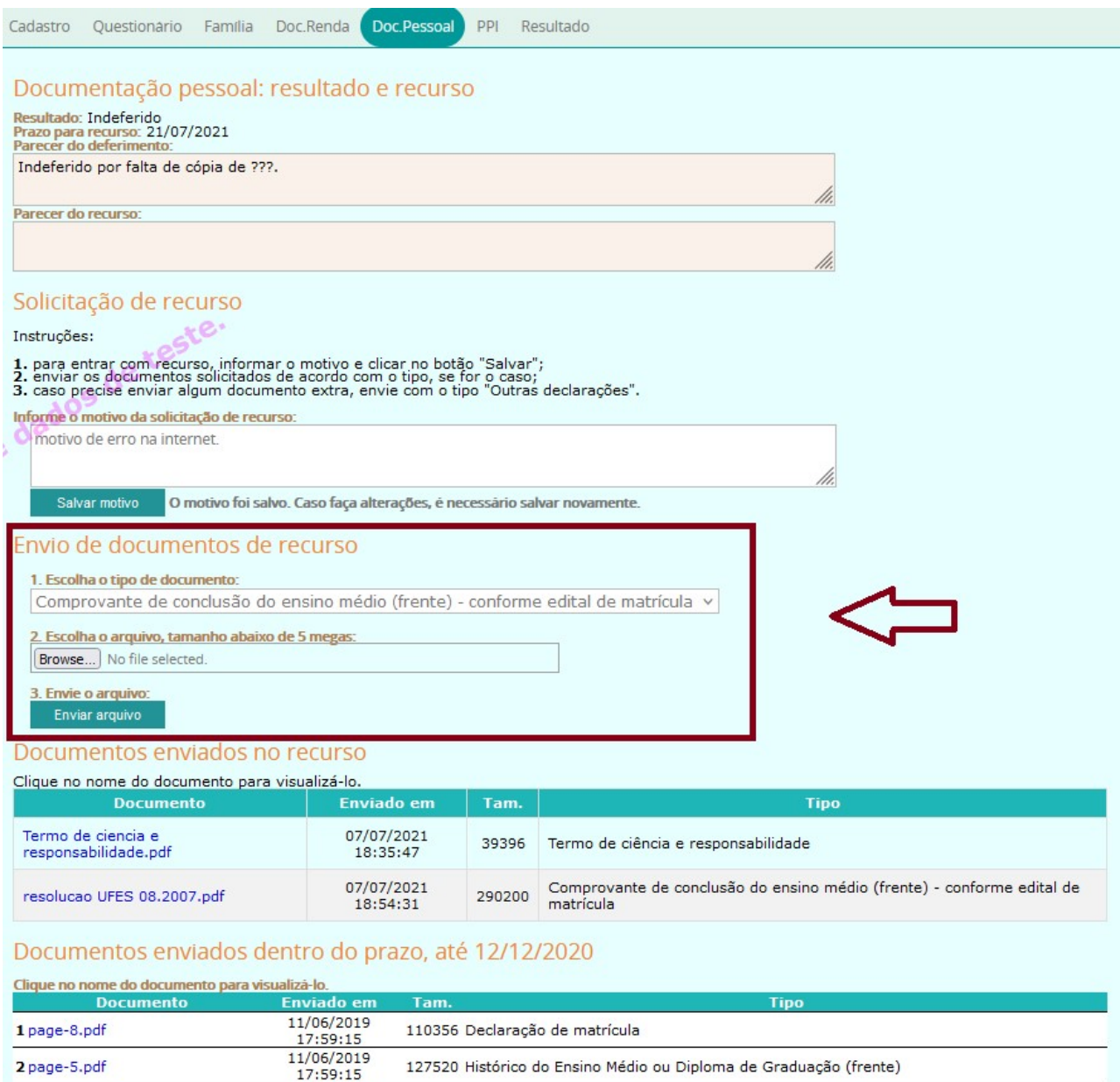

98086 Histórico do Ensino Médio ou Diploma de Graduação (verso)

94944 Documento de identidade, ou documento equivalente (frente).

11/06/2019

17:59:15 11/06/2019

3 page-7.pdf

4 page-4.pdf

#### 16 Resultado e recurso - análise de renda

Após a disponibilização do resultado da análise na aba "Doc.Renda" (e também na aba "Resultado"), o candidato que não concordar com o resultado *indeferido* poderá entrar com recurso durante o prazo. Para tanto, basta acessar o Portal do Candidato, entrar na aba "Doc.Renda", anexar a justificativa em formato PDF e qualquer documento que julgar necessário e concluir o envio da documentação. Leia o parecer do deferimento e o parecer detalhado e atente para o prazo de recurso constante na seção de pendências.

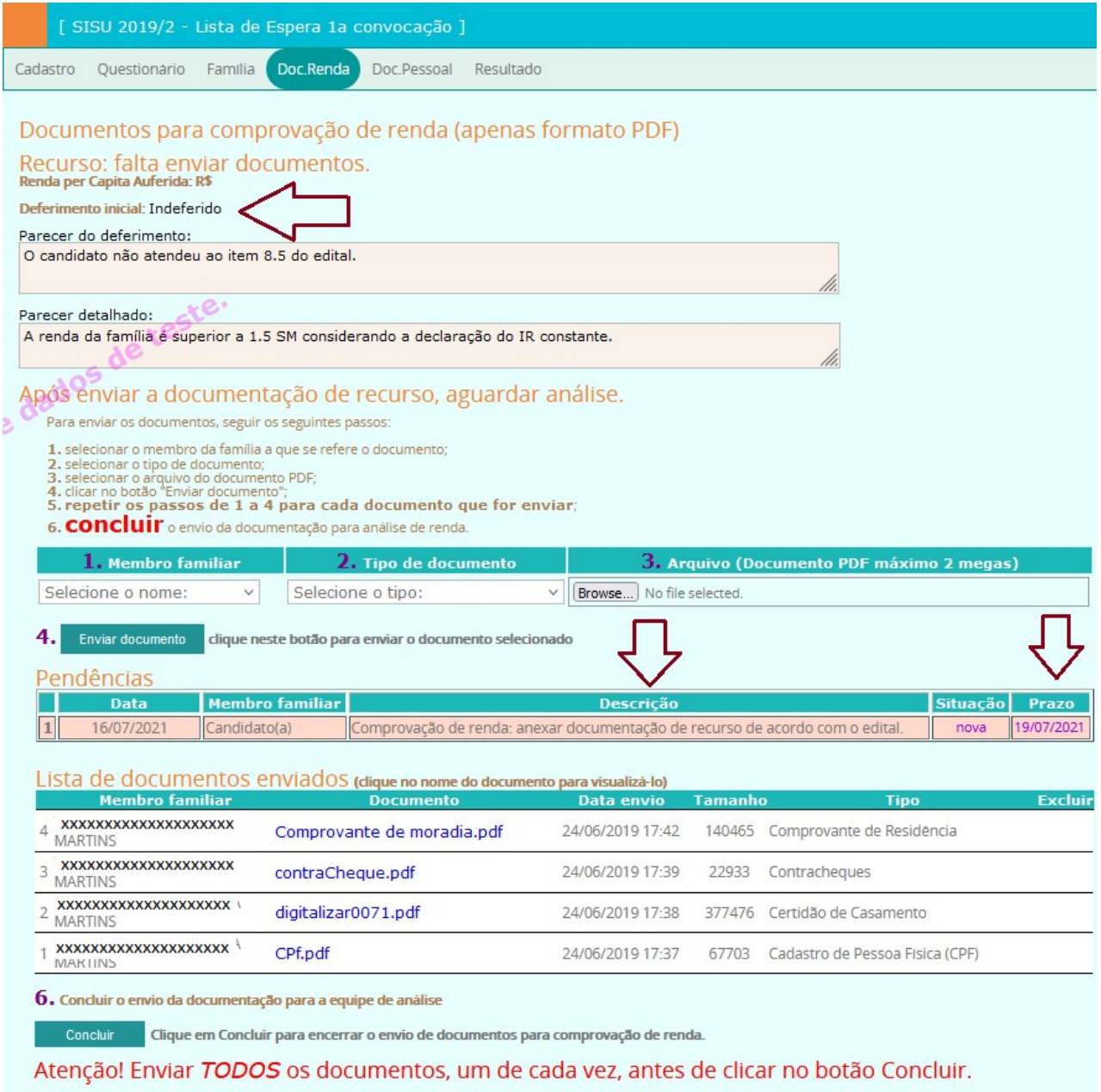

## 17 Matrícula

Após todas as análises pelas comissões atuantes no SISU, obtendo o candidato o deferimento em todas as etapas, de acordo com sua modalidade de inscrição, estará então apto a matrícula. Caso esteja dentro das vagas disponíveis para o curso escolhido, será matriculado pela UFES e receberá a confirmação de matrícula no seu e-mail. A matrícula em disciplinas para os alunos ingressantes pelo SISU será feita pela PROGRAD e o aluno poderá acessar seu horário no portal do aluno.

## 18 Central de Atendimento

Em caso de dúvidas, entre em contato com a Central de Atendimento do SISU.

Comissão de Análise de Renda: E-mail: sisurenda@ufes.br Comissão de Avaliação Étnico-racial: E-mail: sisuppi@ufes.br Comissão de Análise de Deficiência: E-mail: sisupcd@ufes.br Comissão de Análise Documental: E-mail: sisu@ufes.br